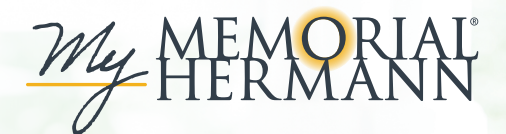

## E-Visit Instructions

Providers can initiate E-Visits, a form of care that supports the resolution of non-emergency health issues through My Memorial Hermann—without an office visit. You don't have to travel to receive care, and you can respond to provider messages when it's most convenient for you.

Here's how it works: Send your provider a request for medical advice through My Memorial Hermann. If appropriate, your provider will initiate an E-Visit and proceed to communicate with you using secure messages and questionnaires.

# Using E-Visits

#### **Mobile**

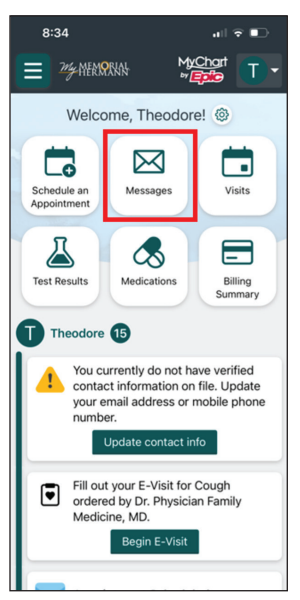

1. Click on the **Messages** button on the top of the homepage.

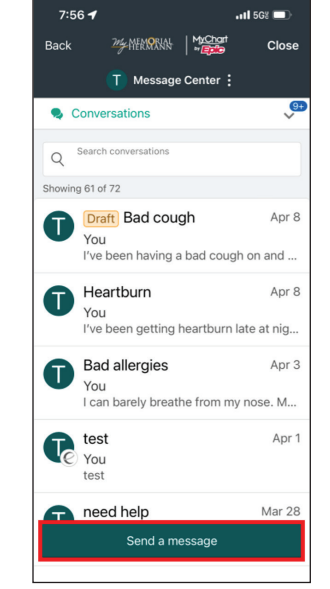

2. Within the **Message Center**, select **Send a message**.

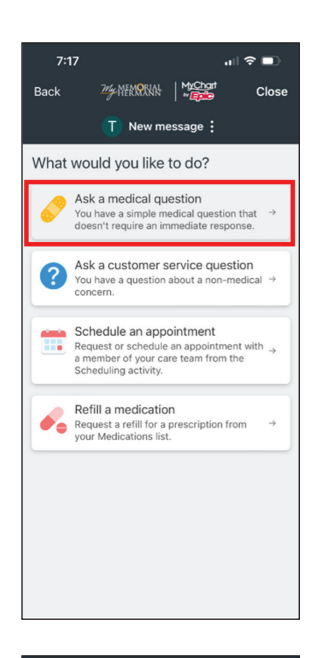

24 NERIORIN | Machart

T New message :

If you are experiencing a medical emergency, call 91<br>or go to the nearest emergency room.<br>The vehicle of the parameter of the product intervals of the electronic inquiries<br>the response time. Emergency situations requiring<br>

Non-urgent medical questions are generally<br>checked by a member of your care team during<br>regular business hours, and responses may take<br>up to two business days. Please call your<br>provider's office for any urgent medical ques

Your current provider may suggest an alternative<br>to an in-person visit for follow-up care, such as a<br>E-Visit or Virtual Visit.

Photos and documents may be shared with you<br>meassage as long as the attachments do not<br>exceed 5 MB. No more than 3 files may be<br>shared at a time. Supported file types include<br>lyong, png, and, diff., the pp and docx. Upload

Messaging Disclaimer

 $\overline{a}$ III 5G8

Close

 $7:56$ 

Back

#### 3. Select **Ask a medical question**.

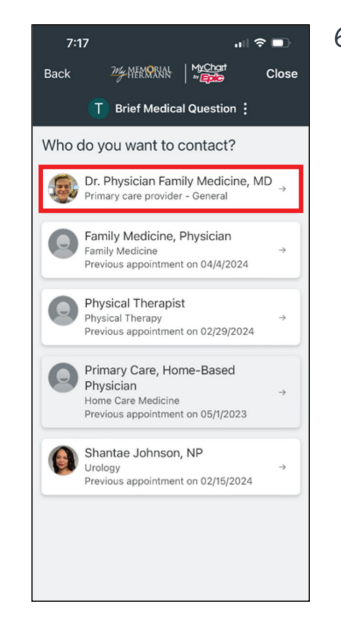

**My NEW RINA | My Chart** 

T Brief Medical Question:

Continue recent conversation with Dr.

Start a new conversation about a new

Create a new conversation

ian Family Medicine, MD

Physician Family Medicine, MD? Bad allergies Apr 3<br>You: I can barely breathe from my nose....

証金■

Close

 $7:17$ 

Back

subject?

 $\mathbf{D}$ 

6. In the **Who do you want to contact?**  screen, select the provider you'd like to message.

7. Select **Create a new conversation**.

- all 幸 ■D  $7:17$ 2% AFENONAL Nochort Close Back T Medical question: What type of medical question? **Test Results**  $\rightarrow$ **Recent Visit**  $\rightarrow$ **Upcoming Visit**  $\rightarrow$ **Current Medication**  $\rightarrow$ Referral Question **Brief Medical Question**  $\rightarrow$
- 5. In the **What type of medical question?** prompt, select **Brief Medical Question**.

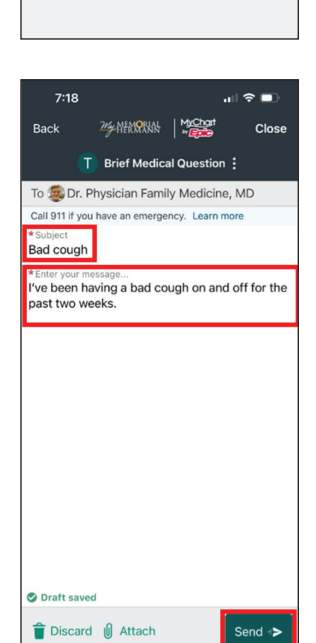

8. Type in the **Subject** and **description** of the issue you're having, then click **Send**. Note: the care team will review your message, and the provider will initiate an **E-Visit** if appropriate.

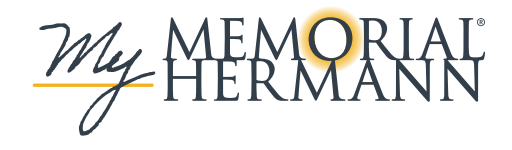

Some non-employed affiliated physicians use Community Connect, an extension of Memorial Hermann's Epic System, as their medical record.

4. After reviewing the **Messaging Disclaimer**, click **Next**.

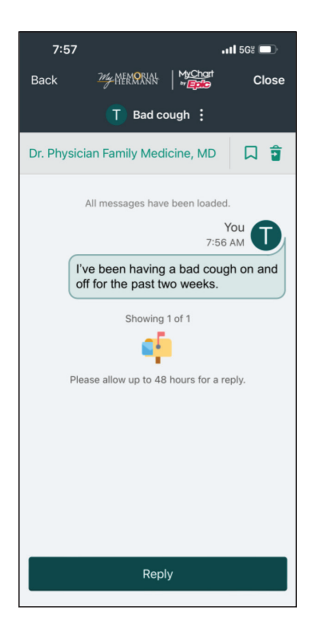

9. Once the message is sent, a new conversation thread will appear in your conversation list.

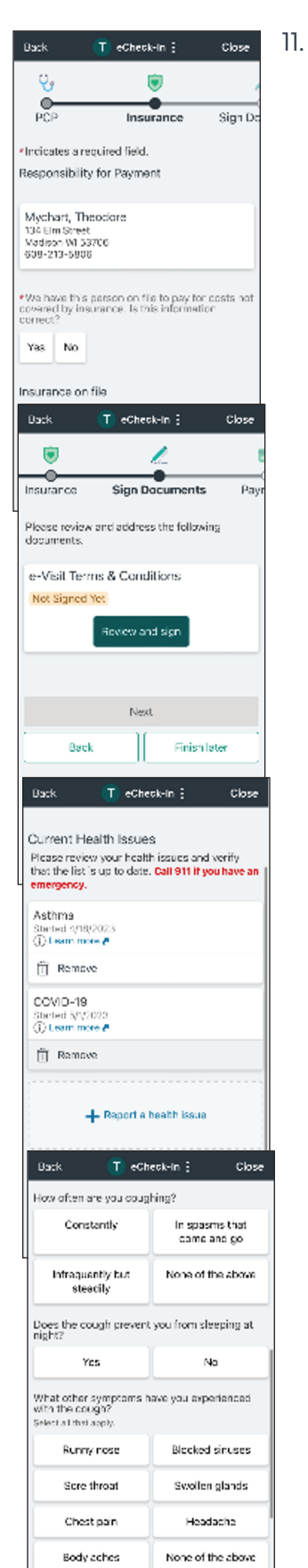

\*Do you have a fever? Yes, Thave a low

Yes, I have a high.

11. You will begin the **eCheck-In** process for the **E-Visit** – confirming patient information such as insurance, consent and medical history, as well as completing questionnaires specific to your symptoms. Note: please set aside at least 15 minutes to complete this process.

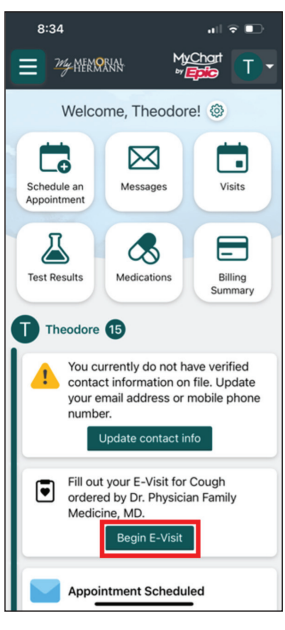

10. If an **E-Visit** is initiated, you will see it available in your health feed. Click **Begin E-Visit**.

Some non-employed affiliated physicians use Community Connect, an extension of Memorial Hermann's Epic System, as their medical record.

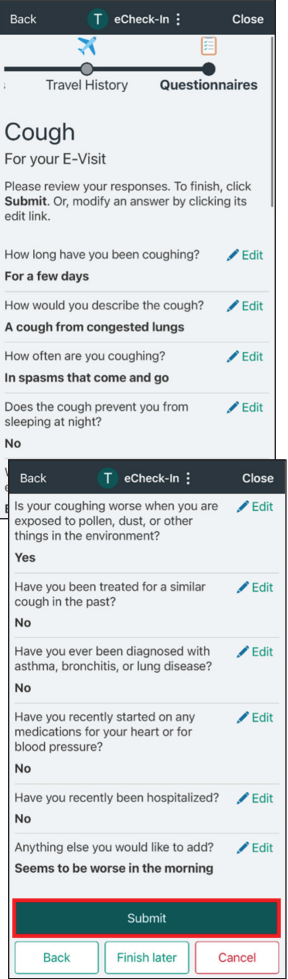

12. You'll see a summary of your questionnaire responses at the end. Once you've validated that all information is correct, click **Submit** .

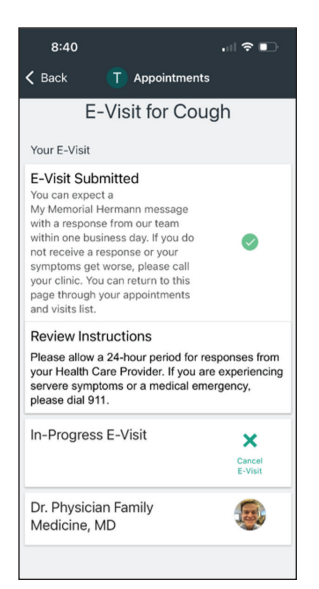

13. Upon completing the **eCheck-In** process, you will be brought to a confirmation screen. When your provider has reviewed the information you've submitted as part of this **E-Visit**, they will either ask additional questions or recommend the next steps for your care.

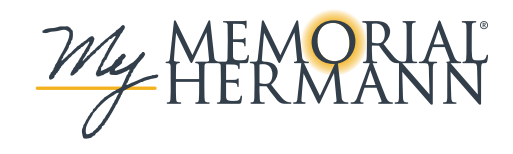

### **Desktop**

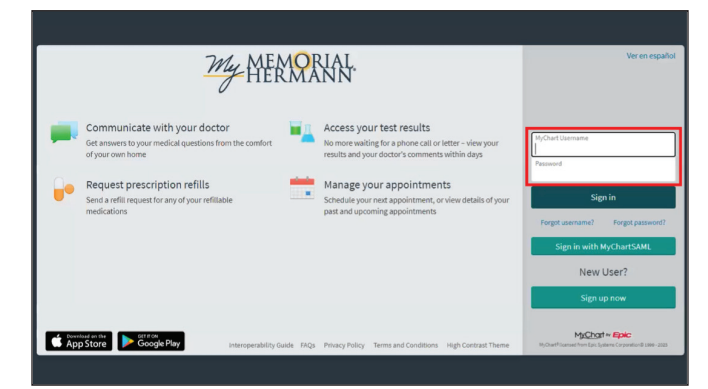

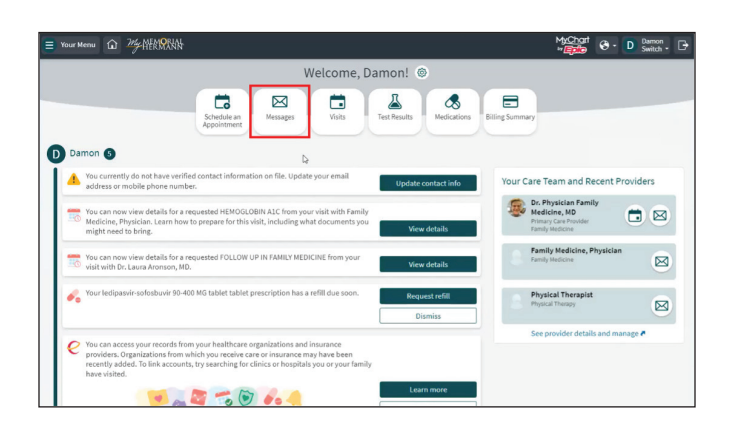

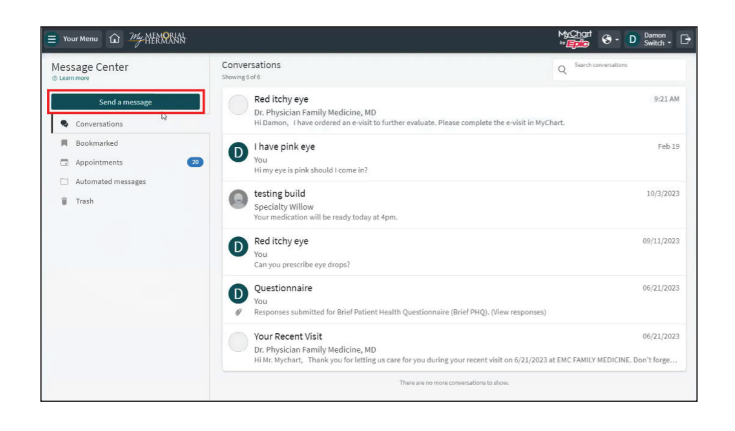

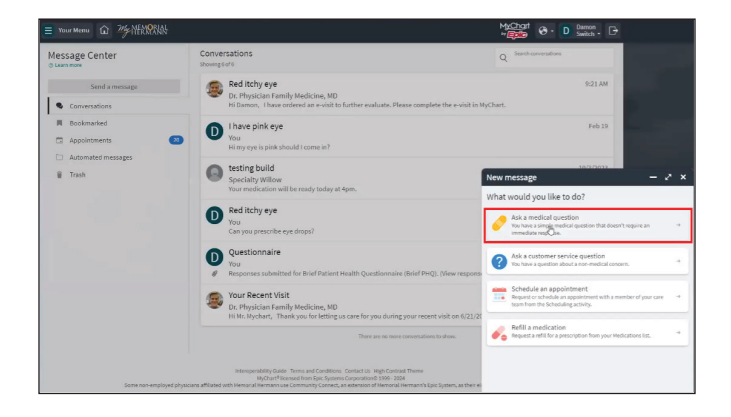

1. Log in to **My Memorial Hermann** on your (desktop or laptop) computer's web browser.

2. Click on the **Messages** button on the top of the homepage.

3. In the left margin of the **Message Center**, find and select **Send a message**.

4. A pop-up will appear on the bottom right of your screen. Select **Ask a medical question**.

Some non-employed affiliated physicians use Community Connect, an extension of Memorial Hermann's Epic System, as their medical record.

Red itchy eye I have pink eye  $\Omega$  $\mathbf{r}$ testing build<br>Specialty Willo Red itchy eye al amerosancy, call 911 or on to the Questionnaire  $\mathbb{G}$  $\boxed{\phantom{1} \text{Next}}$ 

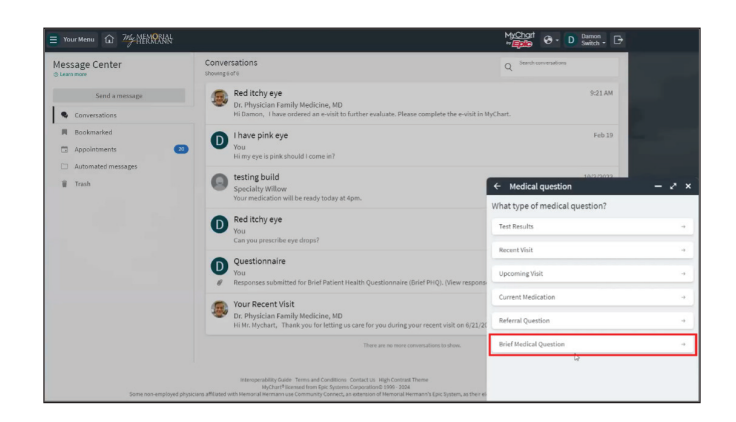

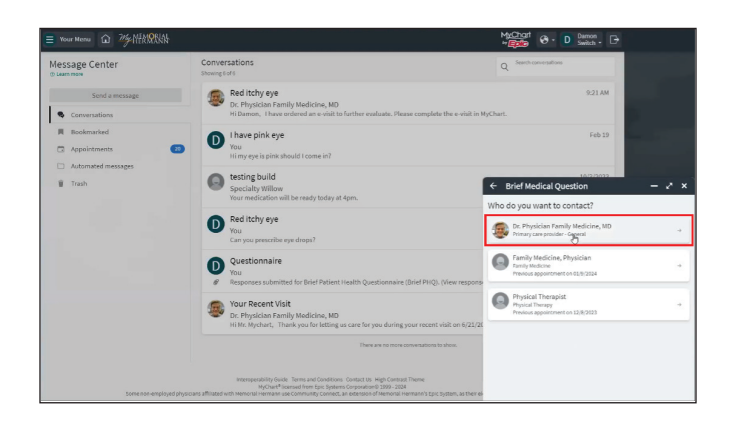

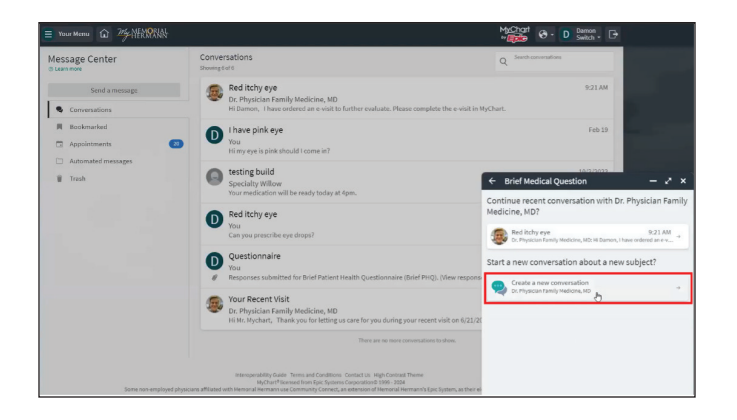

Some non-employed affiliated physicians use Community Connect, an extension of Memorial Hermann's Epic System, as their medical record.

5. After reviewing the **Messaging Disclaimer**, click **Next**.

6. In the **What type of medical question?** window, select **Brief Medical Question**.

7. In the **Who do you want to contact?** window, select the provider you'd like to message.

8. Select **Create a new conversation**.

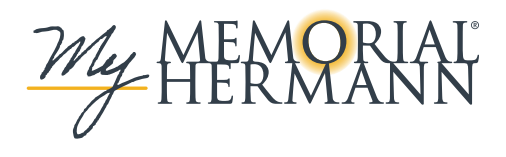

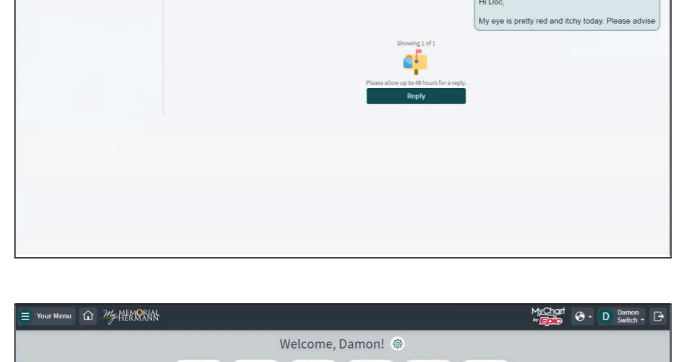

the set

Send <sup>1</sup>

 $\sum_{n=1}^{\infty}$ 

Machet @ - D <sup>Damon</sup>, F+

Red itchy eye<br>Dr. Physician F have pink ey  $\bullet$ testing build<br>Specialty Willow Red itchy eye  $\bullet$ 8

@ 2% NHANR

Red itchy eye Participants  $\widehat{\mathbb{R}}$ 

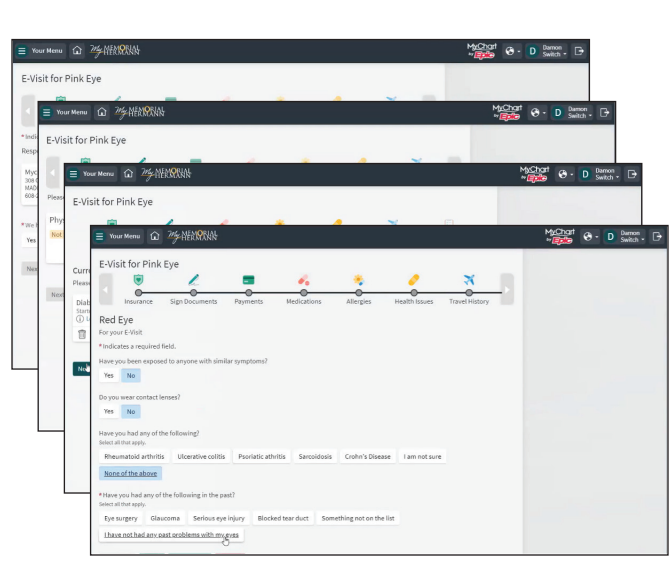

Some non-employed affiliated physicians use Community Connect, an extension of Memorial Hermann's Epic System, as their medical record. 9. Type in the **Subject** and **description** of the issue you're having, then click **Send**. Note: the care team will review your message, and the provider will initiate an **E-Visit** if appropriate.

10. Once the message is sent, a new conversation thread will appear in your conversation list.

11. If an **E-Visit** is initiated, you will see it available in your health feed. Click **Begin E-Visit**.

12. You will begin the **eCheck-In** process for the **E-Visit** – confirming patient information such as insurance, consent and medical history, as well as completing questionnaires specific to your symptoms.

Note: please set aside at least 15 minutes to complete this process.

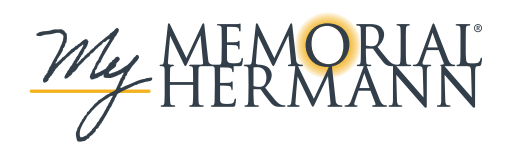

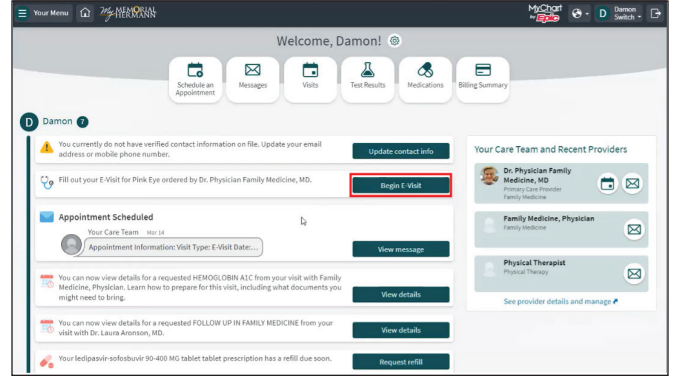

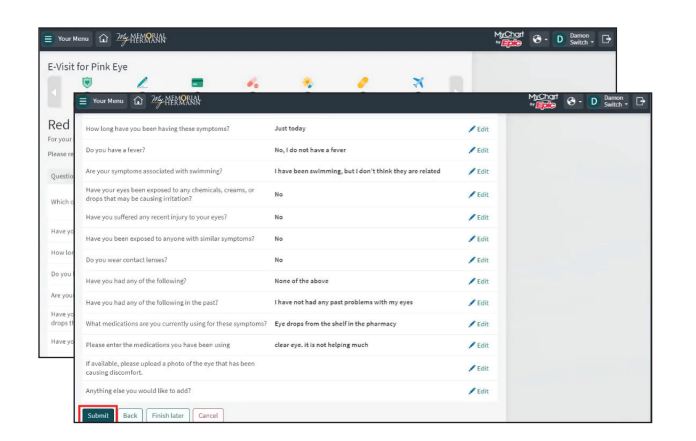

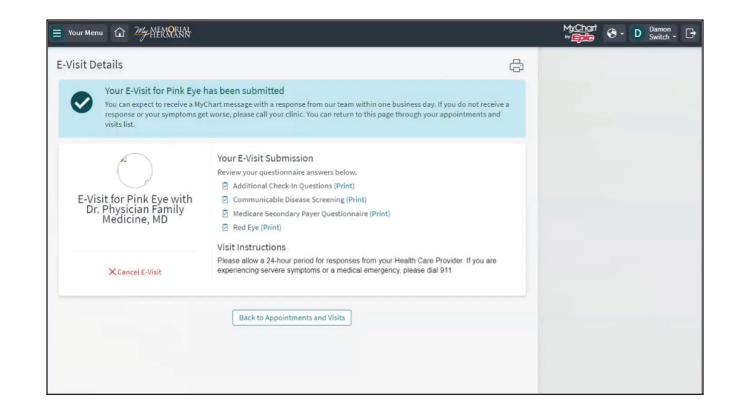

13. You'll see a summary of your questionnaire responses at the end. Once you've validated that all information is correct, click **Submit**.

14. Upon completing the **eCheck-In** process, you will be brought to a confirmation screen. When your provider has reviewed the information you've submitted as part of this **E-Visit**, they will either ask additional questions or recommend the next steps for your care.

Some non-employed affiliated physicians use Community Connect, an extension of Memorial Hermann's Epic System, as their medical record.